## **Tahapan untuk menjadi penyedia dalam Katalog Lokal Kabupaten Bojonegoro.**

- 1. Daftar akun lpse (KTP, NPWP, NIB dengan KBLI sesuai bidang usaha, alamat email aktif). Daftar secara online terlebih dahulu ke website https://lpse.bojonegorokab.go.id/eproc4/, pilih pendaftaran peserta, setelah mendaftar lakukan pengecekan email yang didaftarkan.
- 2. Ke Kantor LPSE ( Bagian Pengadaan Barang/Jasa) untuk melakukan verifikasi secara *offline* (menyertakan materai 2 buah) untuk pengisian formulir kepesertaan dan surat pernyataan sebagai penyedia katalog lokal dan fotokopi berkas pendaftaran.
- 3. Menyiapkan foto produk (soft copy) dan harga produk.

## **CARA PENAMBAHAN PRODUK PADA KATALOG LOKALKABUPATEN BOJONEGORO TERBARU**

1. Pertama Login pada website E-Katalog, atau pada url [https://e](https://e-katalog.lkpp.go.id/user/login)[katalog.lkpp.go.id/user/login](https://e-katalog.lkpp.go.id/user/login)

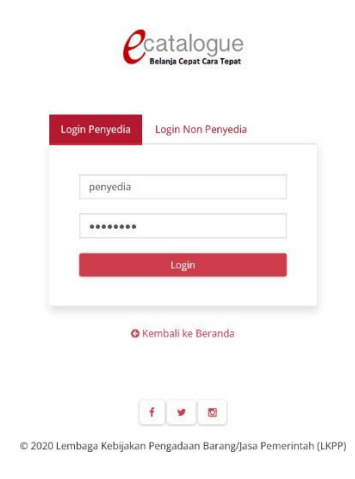

2. Pada tab Produk pilih Tambah Produk.

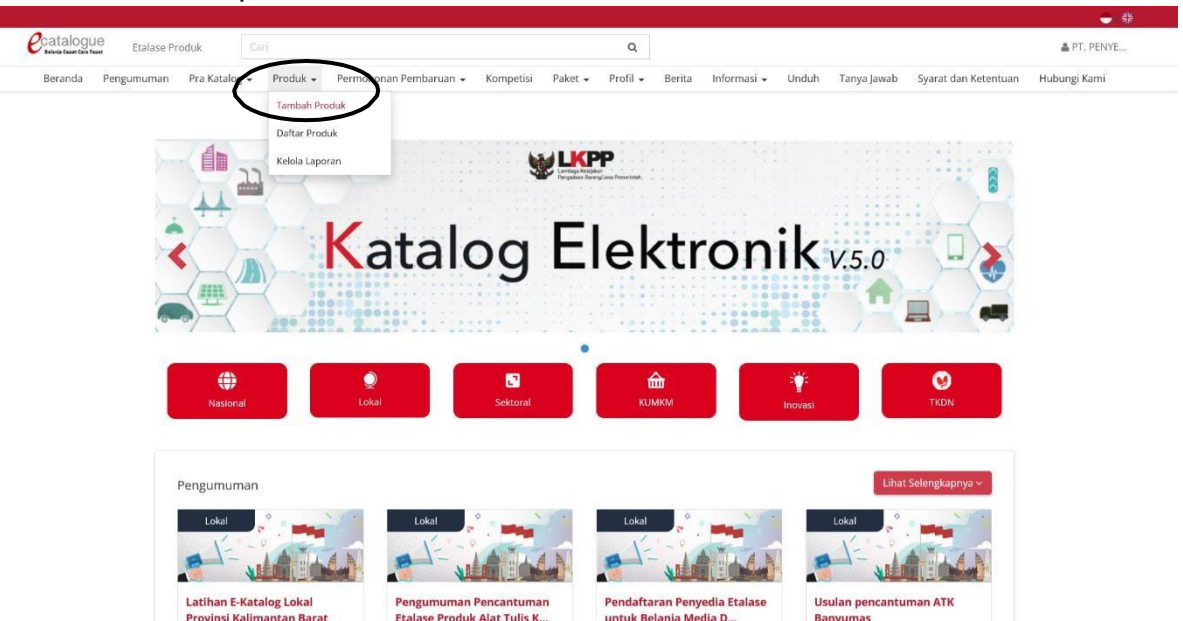

3. Pilih Etalase Produk sesuai dengan produk yang ingin di daftarkan.

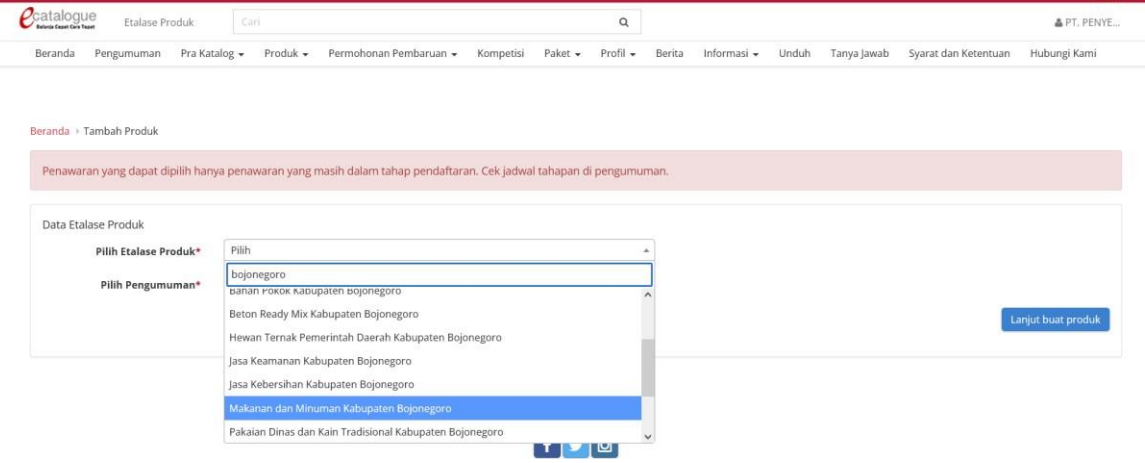

4. Pilih Pengumuman sesuai dengan Etalase Produk yang dipilih sebelumnya.

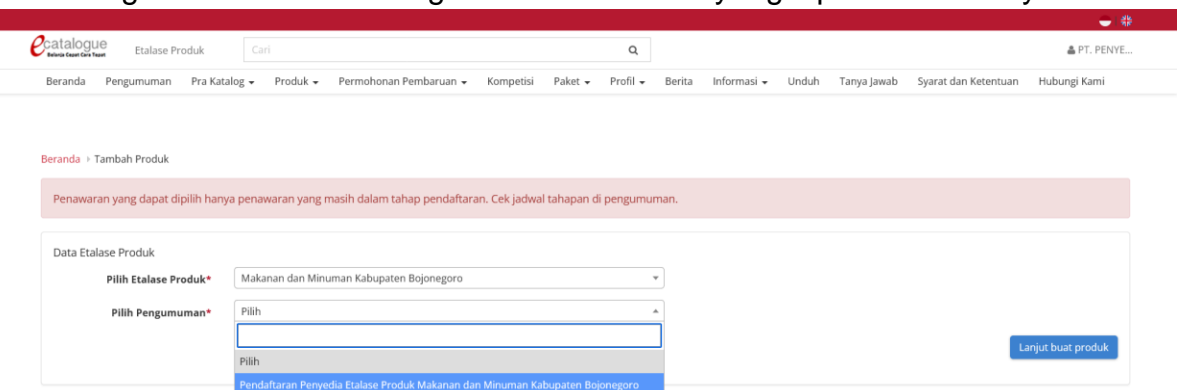

5. Sehingga seperti tampilan dibawah. Kemudian klik Lanjut buat produk.

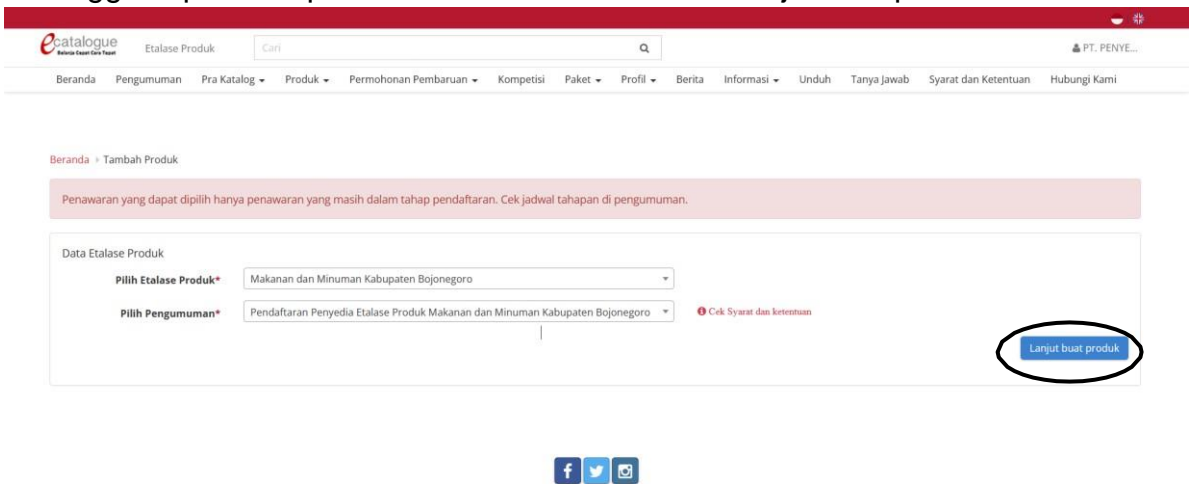

- © 2020 Lembaga Kebijakan Pengadaan Barang/Jasa Pemerintah (LKPP)
- 6. Pada tab **Informasi Produk**, isikan sesuai dengan yang di perlukan seperti dibawah. Setelahsemua tersisi dengan sesuai, klik simpan untuk meyimpan informasi produk.

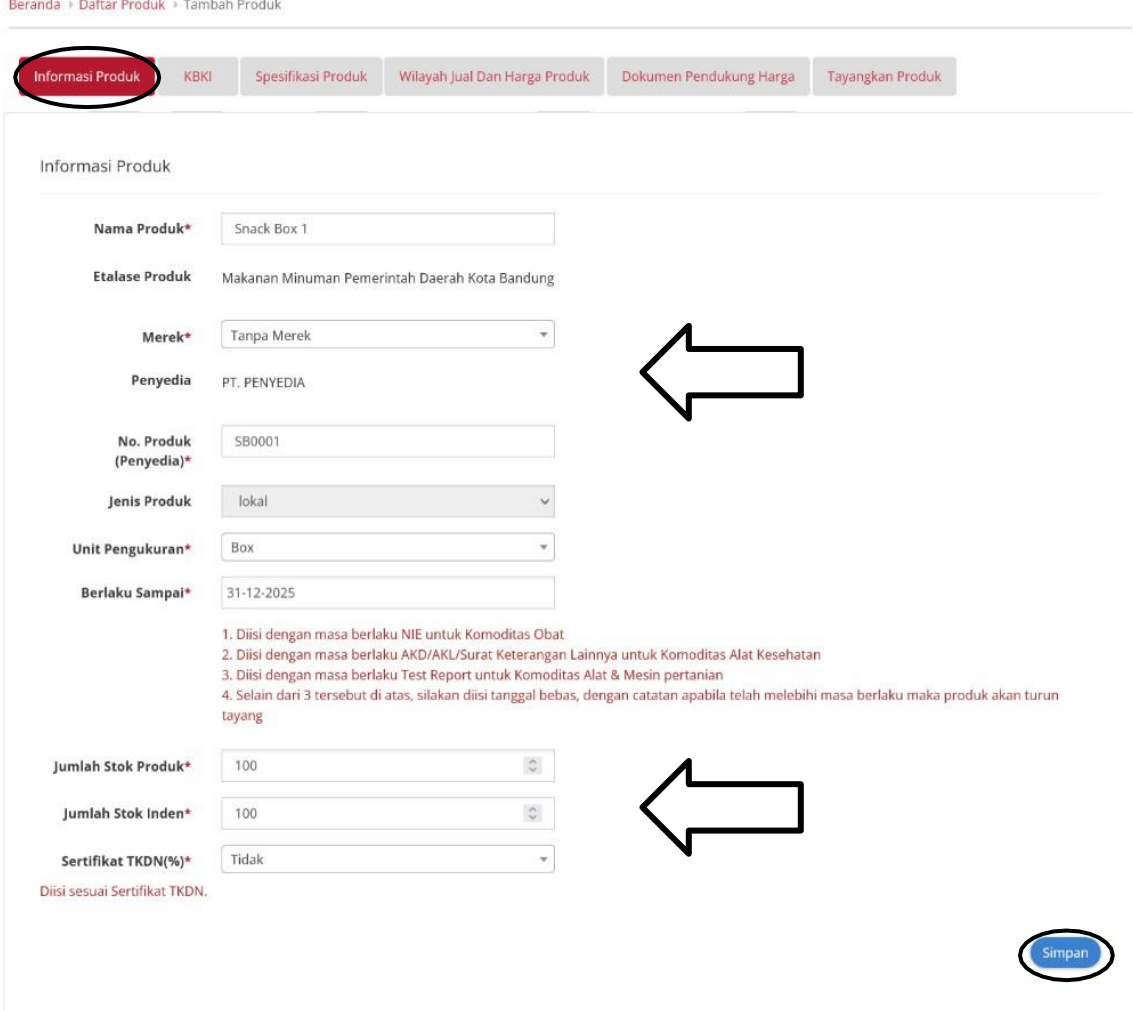

7. Pada tab **KBKI** cari kode kbki sesuai dengan komoditas produk yang ditambahkan. Kliksimpan untuk meyimpan informasi produk.

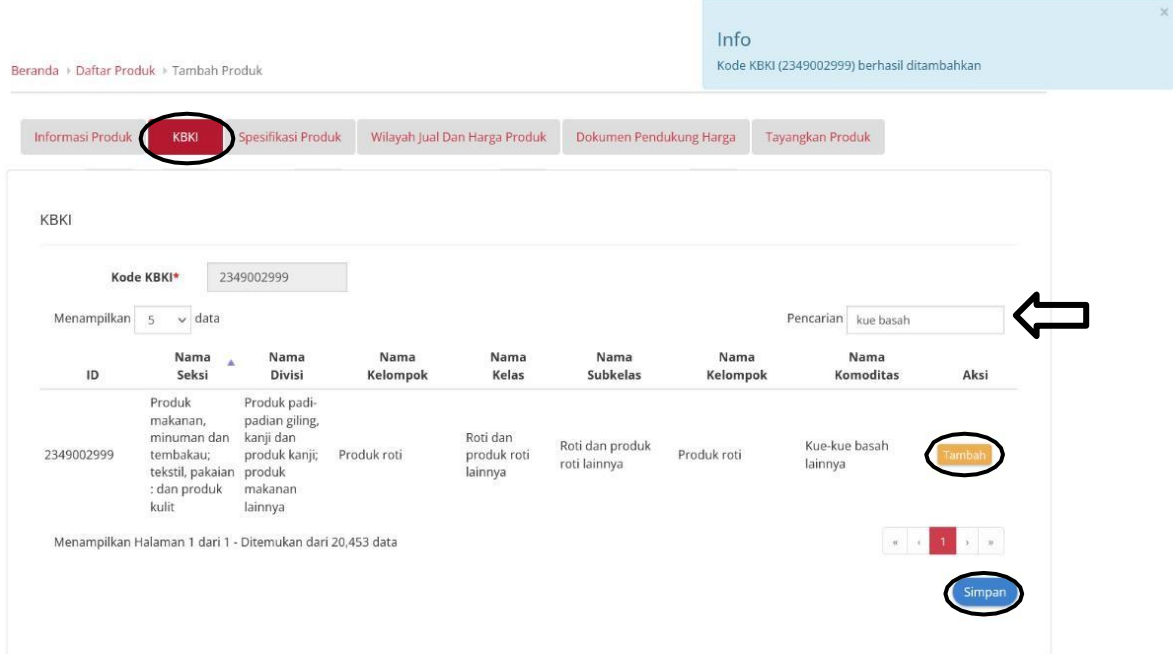

8. Pada tab **Spesifikasi Produk**, pilih Kategori Produk dan isikan sesuai dengan yang di perlukanseperti dibawah. Klik simpan untuk meyimpan informasi produk.Beranda > Daftar Produk > Tambah Produk

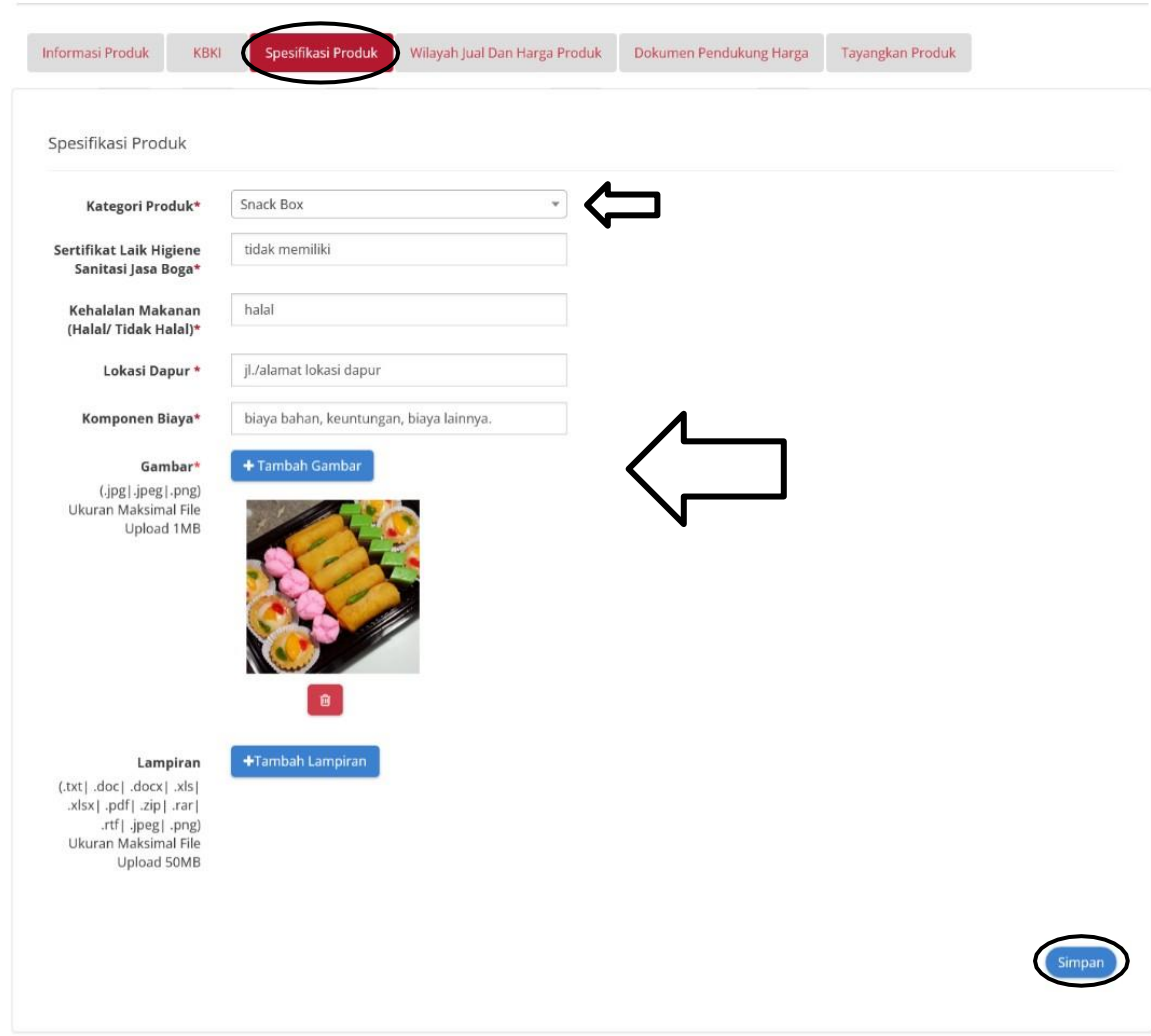

9. Pada tab **Wilayah Jual dan Harga Produk**, pada Wilayah Jual pilih yang sesuai dengan dimanaproduk akan ditayangkan.

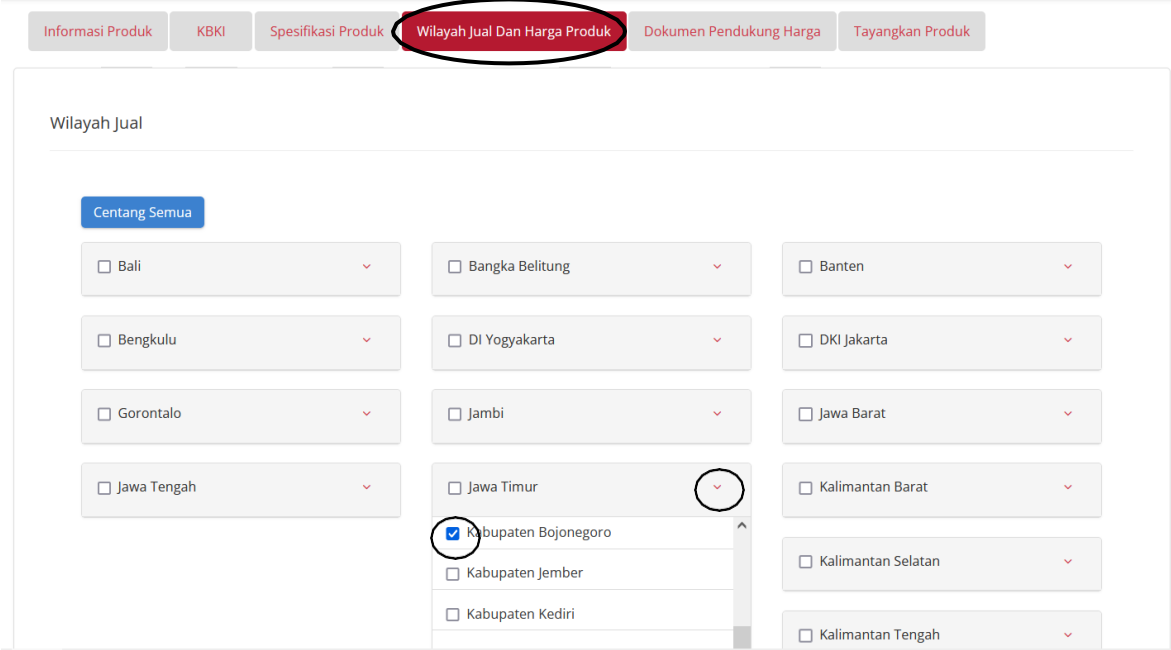

10. Pada Harga produk klik Unduh Template untuk mendownload template harga produk yangditambahkan sesuai dengan wilayah jual yang dipilih sebelumnya.

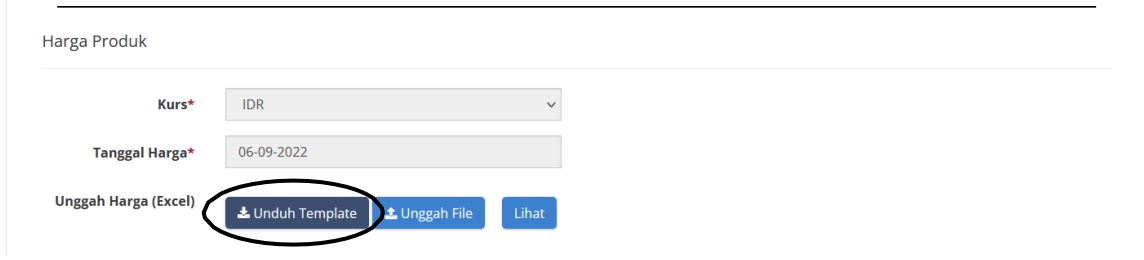

11. Buka file template yang diunduh, pastikan file tersebut sudah di *enable editing* agar bisa diubah.

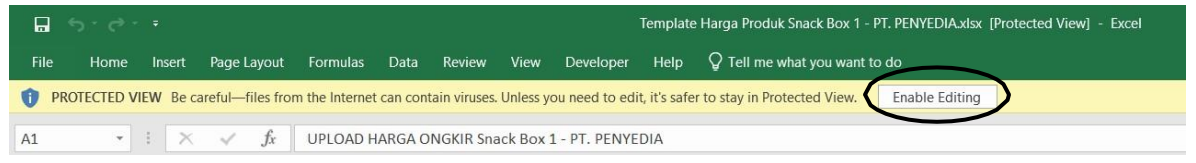

12. Isi data harga pemerintah dan retail sesuai dengan harga produk yang didaftarkan. Simpanfile jika dirasa data sudah sesuai.

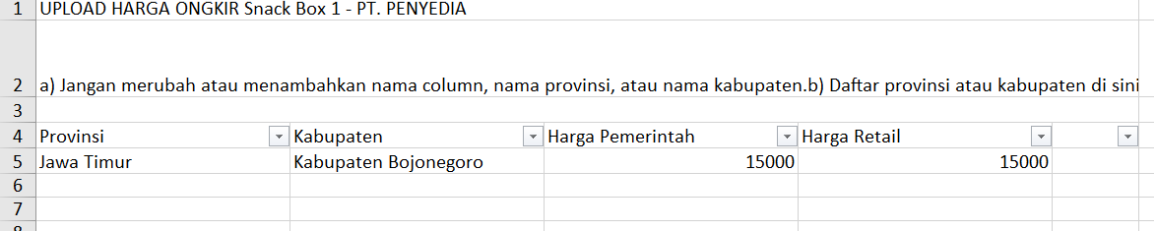

13. Kembali pada website e-katalog, klik Unggah File, kemudian pilih file yang didownload dandirubah sebelumnya. Klik simpan untuk meyimpan informasi

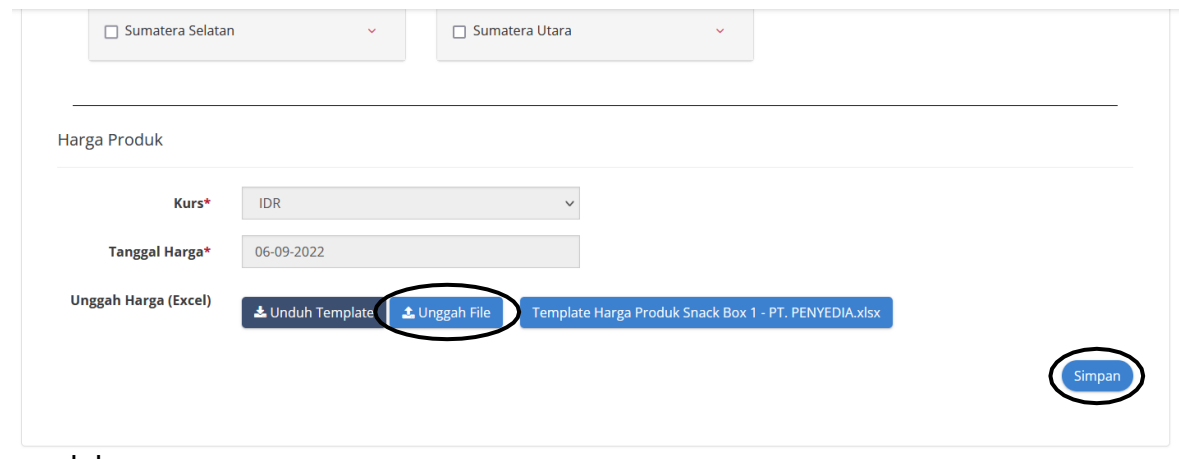

produk.

14. Pada tab **Dokumen Pendukung Harga** bisa di lengkapi maupun tidak (opsional). Beranda > Daftar Produk > Tambah Produk

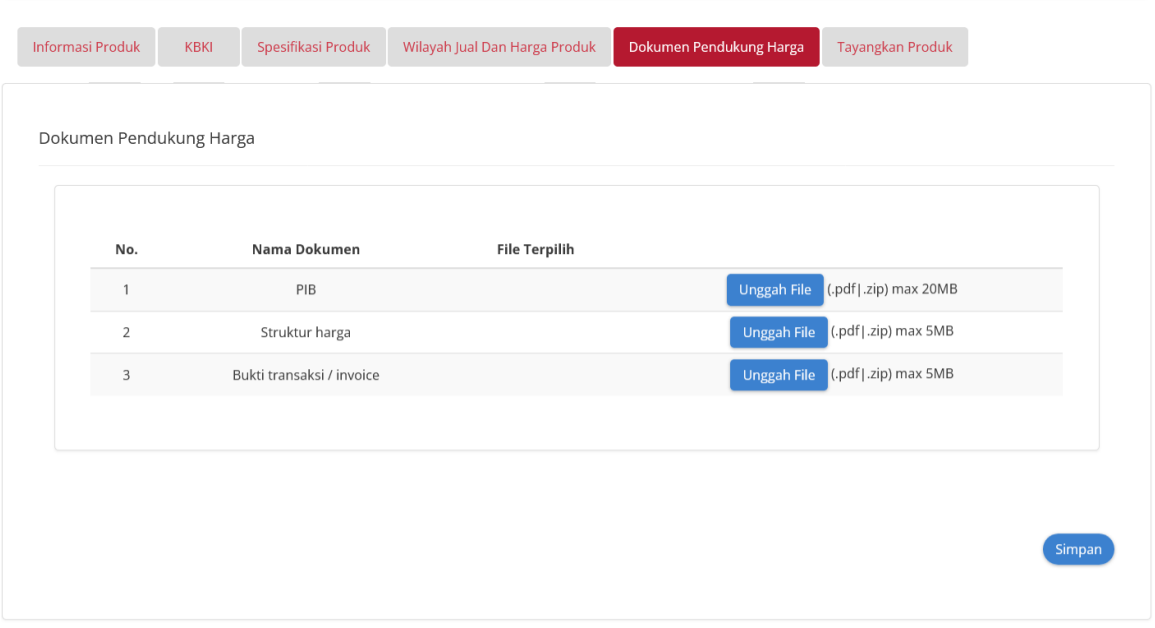

15. Pada tab Tayangkan Produk pilih Tayangkan untuk melakukan proses penambahan produkdan penayangan pada e-katalog.

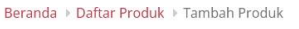

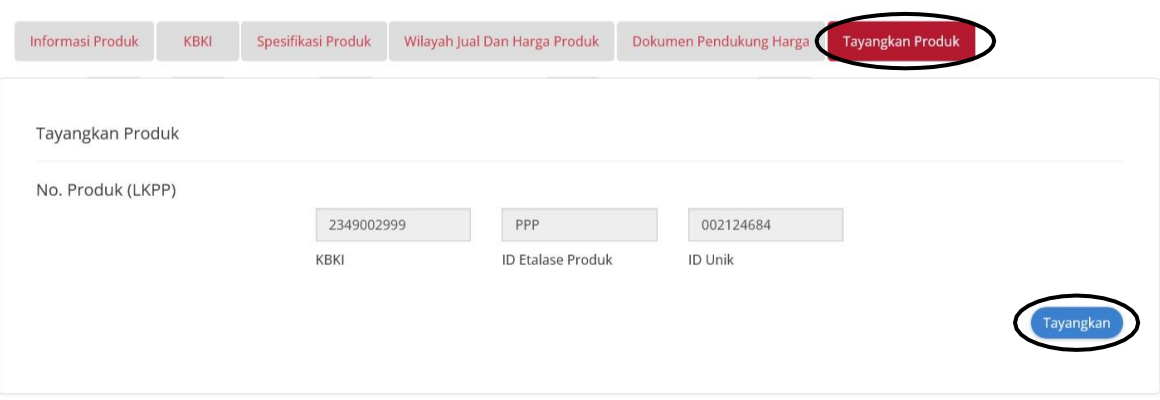

16. Setelah data tersimpan dan ter-redirect ke menu Daftar Produk, klik cari data untuk menampilkan daftar produk yang sudah ditambahkan.

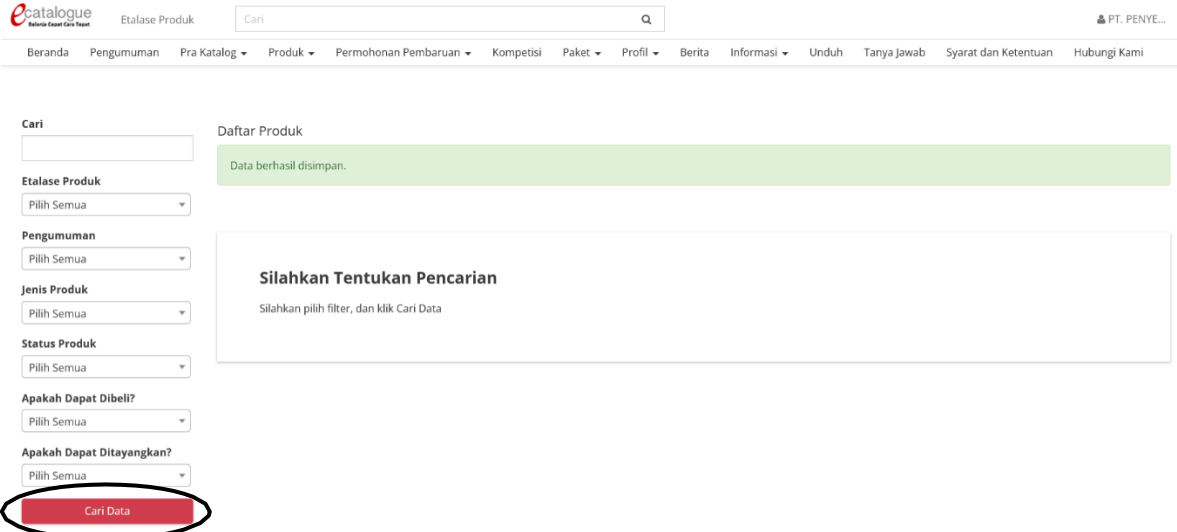

## 17. Berikut tampilan daftar produk yang ditambahkan pada e-katalog lokal.

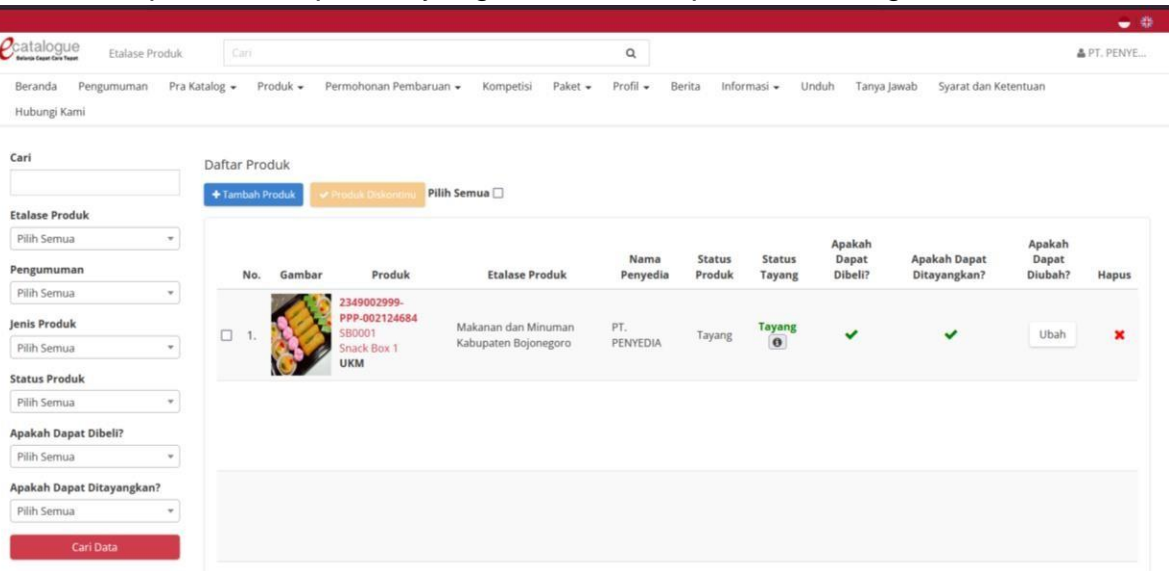